# **Réorganiser les pages d'un fichier DPF dans Acrobat**

# **Produits concernés**

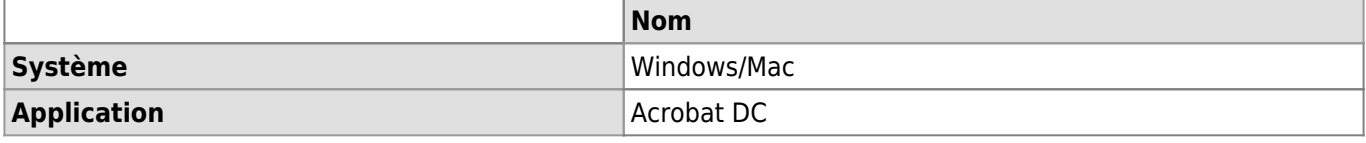

#### **Description**

Cet article explique comment réaliser les actions suivantes dans Acrobat afin de réorganiser les pages d'un fichier PDF :

- Fusionner des PDF
- Ajouter une page dans un fichier existant
- Supprimer une page d'un fichier existant
- Modifier l'ordre des pages

## **Solution**

## **Fusionner des PDF**

- Aller dans l'onglet **Outils** dans la barre de menu.
- Sélectionner **Combiner les fichiers**.

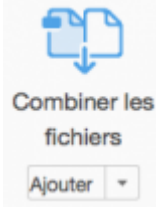

- Déposer les fichiers PDF à fusionner par glisser/déposé (drag&drop) ou cliquer sur **Ajouter** et sélectionner les fichiers dans le Finder/Explorateur de fichiers
- Lorsque tous les fichiers à fusionner ont été sélectionnés, cliquer sur **Combiner**.

**Combiner** 

Les différents fichiers ne forment plus qu'un seul nouveau fichier PDF. \*

### **Ajouter une page dans un fichier existant**

- Aller dans l'onglet **Outils** dans la barre de menu.
- Sélectionner **Organiser les pages**.

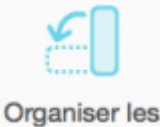

pages

Ouvrir -

- Sélectionner le fichier PDF concerné en cliquant sur **Sélectionner un fichier**.
- Cliquer sur **Insérer à partir d'un fichier**.

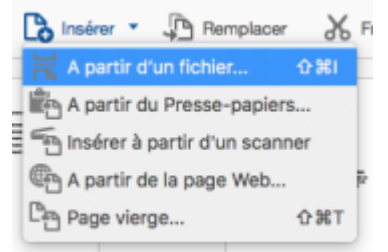

- Sélectionner la page/fichier à intégrer dans le premier PDF.
- Définir l'emplacement de la page à l'aide des options proposées et valider.

# *Programme informatique de la FBM*

Réorganiser les pages d'un fichier DPF dans Acrobat

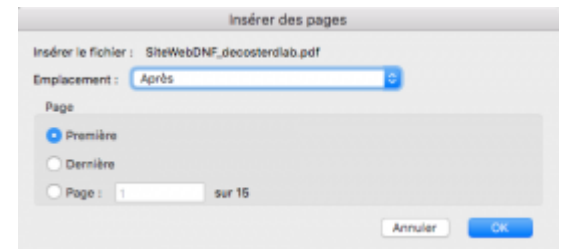

La page est intégrée dans le fichier à l'endroit souhaité.

### **Supprimer une page d'un fichier existant**

Survoler la page à supprimer et cliquer sur l'icône **Poubelle**.

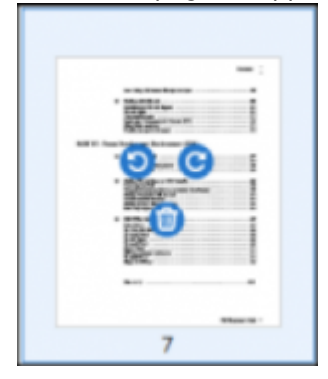

#### **Modifier l'ordre des pages**

Pour déplacer une page dans un document de plusieurs pages, cliquer sur la vignette et la glisser vers l'emplacement souhaité. Une barre verticale indique la nouvelle position de la page.

[acrobat,](https://wwwfbm.unil.ch/wiki/si/tag:acrobat?do=showtag&tag=acrobat) [pdf](https://wwwfbm.unil.ch/wiki/si/tag:pdf?do=showtag&tag=pdf), [adobe](https://wwwfbm.unil.ch/wiki/si/tag:adobe?do=showtag&tag=adobe)